# **Use with Windows 2000**

## **Driver installation and settings**

This device supports Microsoft ® Windows® 2000 **Professional** 

Use the following procedure to install the driver and make settings.

- *\* Please refer to the owner's manual as well.*
- **1.** Turn on the power of your computer.
	- *\* To prevent damage to your speaker system, turn down the volume of this device and of your peripheral audio equipment.*
- **2.** Log on as Administrator.
	- *\** **If you log on as other than** *Administrator and perform the installation, the driver will not be installed correctly.*
- **3.** After Windows starts up, connect this device.
	- (1) Before connection, you must exit all currentlyrunning applications.
	- (2) Use a USB cable to connect this device to your computer.
	- *\* For details on connection, refer to the owner's manual for your device.*
	- (3) If your device is the **MA-150U**, turn on its power.
- **4.** Installation will begin automatically, and will end automatically.

Depending on your computer, a certain length of time may be required for the installation.

- *\* Do not touch the mouse or keyboard while the* **Found New Hardware** *dialog box is open, since the installation is in progress.*
- **5.** Specify the audio input/output destinations.
	- (1) Click the Windows **Start** button, and from the menu, choose **Settings**-**Control Panel**.
	- (2) In **Control Panel**, double-click the **Sounds and Multimedia** icon to access the **Sounds and Multimedia Properties** dialog box.
	- (3) Click the **Audio** tab.
	- (4) Select **USB Audio Device** as the **Preferred device for sound playback:**.
	- (5) If your device is the **UA-30**, select **USB Audio Device** as the **Preferred device for sound recording**.
	- (6) When you have finished making settings, click **OK**.
- **6.** Adjust the volume so that you hear sound.
	- Adjust the volume of this device and of your peripheral audio devices.
	- Click the Windows **Start** button. From the menu that appears, choose **Programs**-**Accessories**-**Entertainment**-**Volume Control**, and adjust the volume.

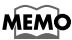

When using **the MA-150U speakers**, pressing **PUSH USB LEVEL** alters **the speaker** volume level controlled by the regular **volume controls**. However, when the Windows CD player screen is active, **the CD player** volume level changes.

## **To digitally play back a music CD**

#### ■ **Procedure**

- **1.** In **Control Panel**, double-click **Sounds and Multimedia**.
- **2.** Select the **Hardware** tab, and in the **Devices:** list, doubleclick **Show CD-ROM drive**.
- **3.** The CD-ROM drive property dialog box will appear. Select the **Properties** tab.
- **4.** In **Digital CD Playback**, check the **Enable digital CD audio for this CD-ROM device** check box.
- **5.** Click **OK** to close the window. If you need to restart your computer, be sure to restart it.

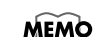

After clicking **OK**, the following or a similar message may

appear. In such instances, you may not be able to play music CDs, even after clicking **Yes**. Should this occur, please consult the computer manufacturer for a solution or workaround.

- 3 Digital Playback Foable  $\mathbbmss{}$ ...<br>This drive has not been shown to support digital playback. Symptoms may include poor audio quality, ciplayer<br>applications responding oddly or not responding to the PLAY command, and/or slence when seemingly playing au Yes | No

## **Uninstalling the driver**

In the following situations, please uninstall the driver and then re-install it.

- **If you wish to install the driver again**
- **If driver installation was halted mid-way through the process**

#### ■ **Procedure**

- **1.** Use a USB cable to connect this device to your computer.
- *\* If your device is the* **MA-150U***, turn on its power.*
- **2.** In **Control Panel**, double-click **System**.
- **3.** Select the **Hardware** tab, and then select **Device Manager**.
- **4.** Double-click **Sound, video and game controllers**, and select **USB Audio Device** from the list.
- **5.** In the **Device Manager** dialog box, click **Action** and select **Uninstall...**. Then as directed by the screen, click **OK**.
- **6.** After uninstalling, disconnect this device from your computer, and **restart** your computer. After restarting, install the driver following the procedure described in this document.

### **Installing the included software (UA-30 only)**

Install the included software as described in the owner's manual.